# .輸入信用状開設

# 概要

#### 輸入信用状の開設依頼やご依頼内容・取引状況の照会などを行うことができます。

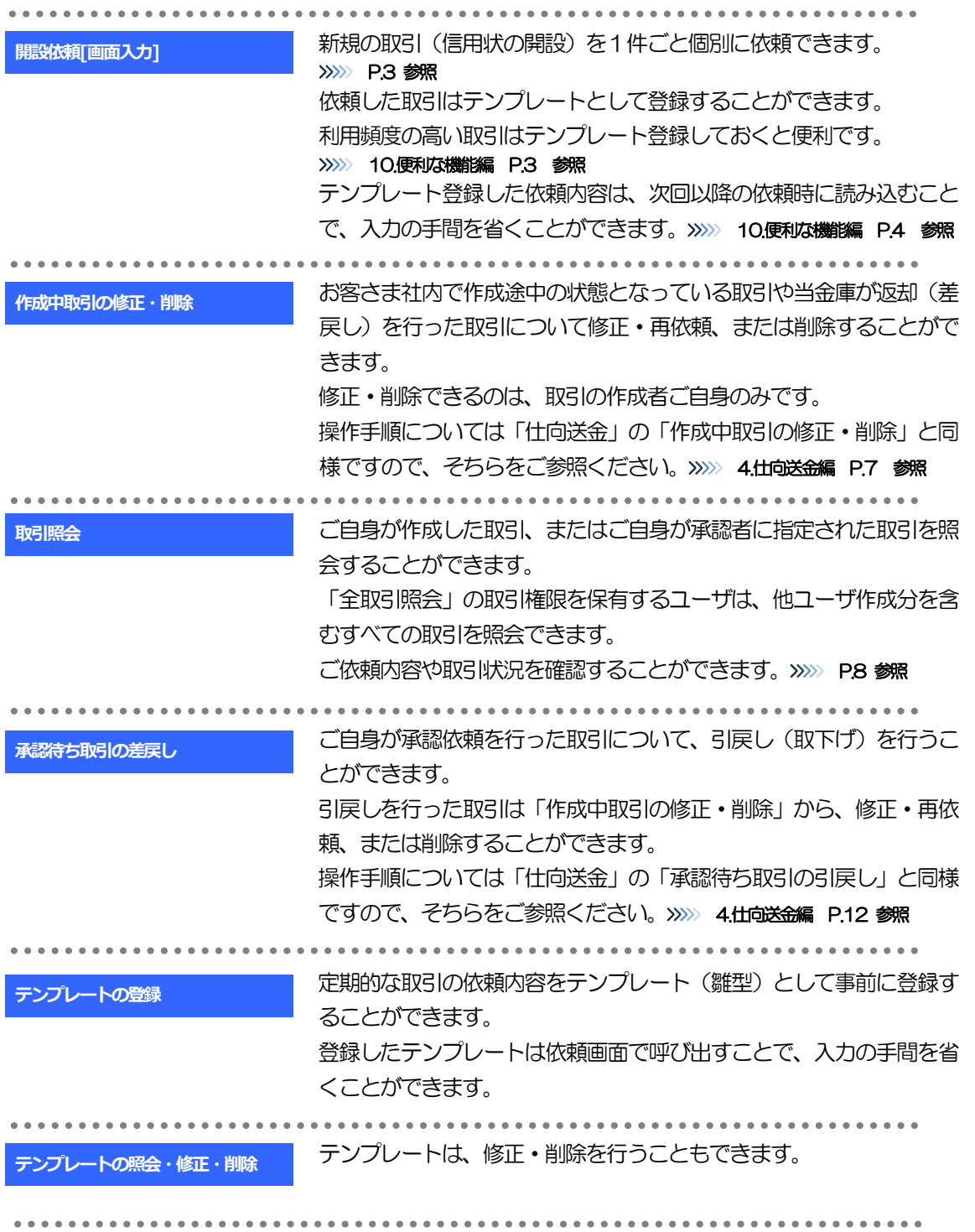

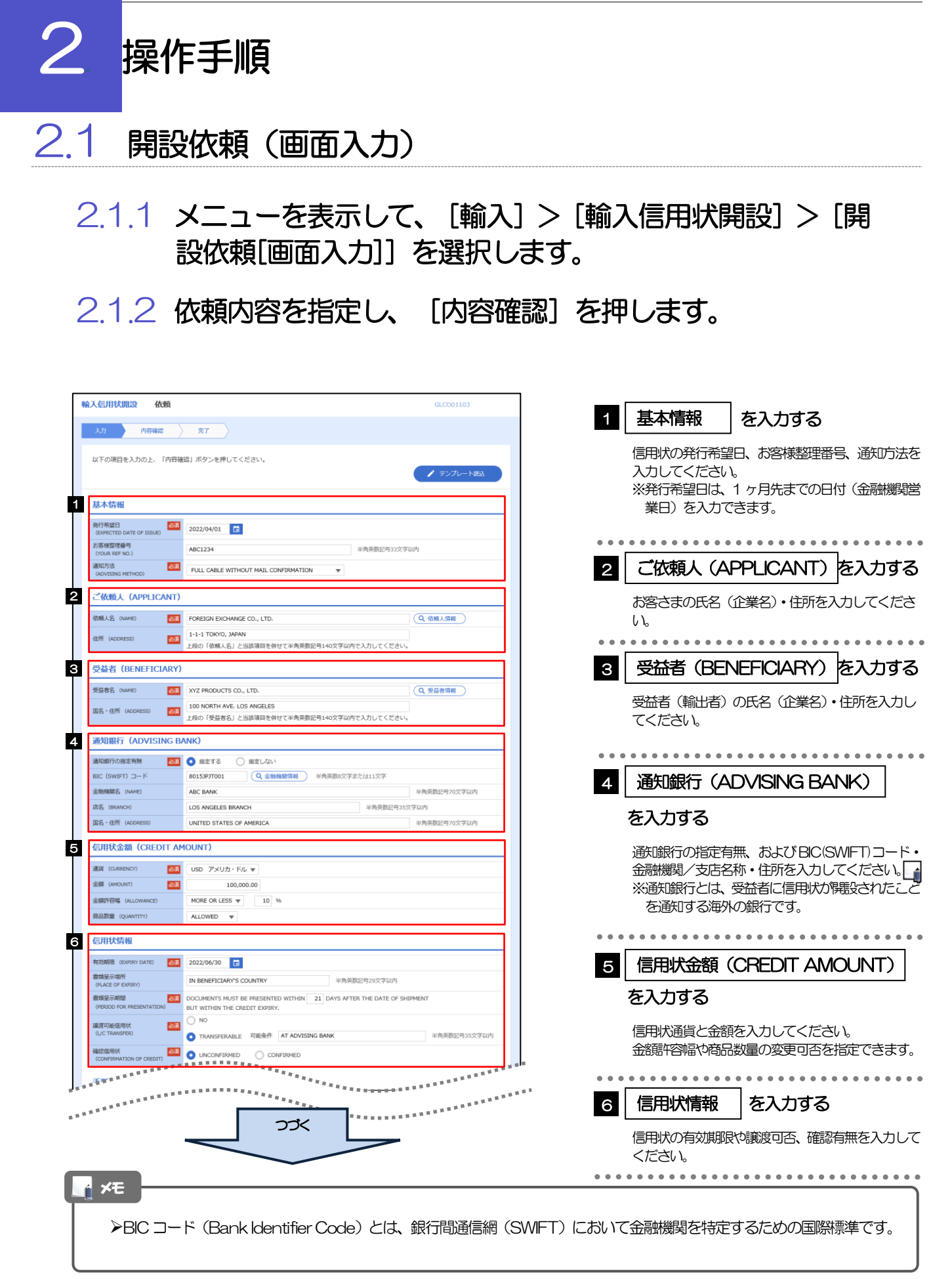

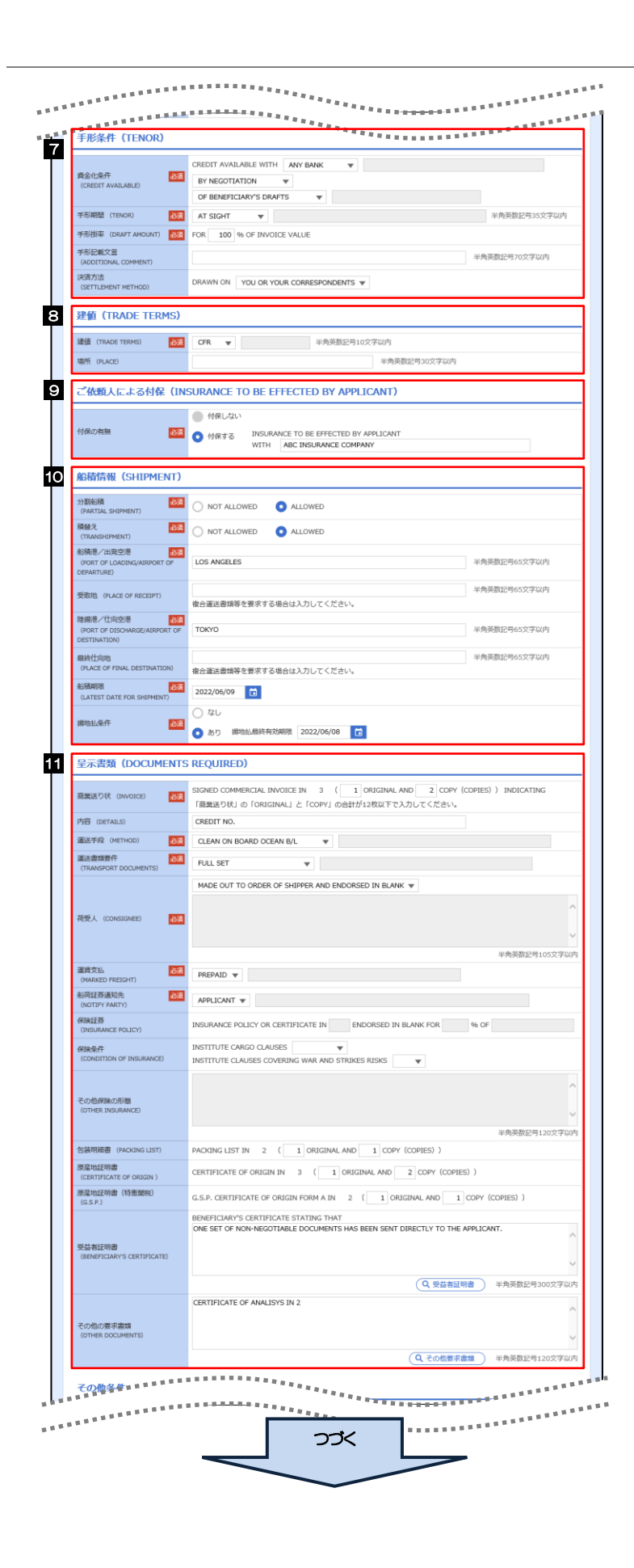

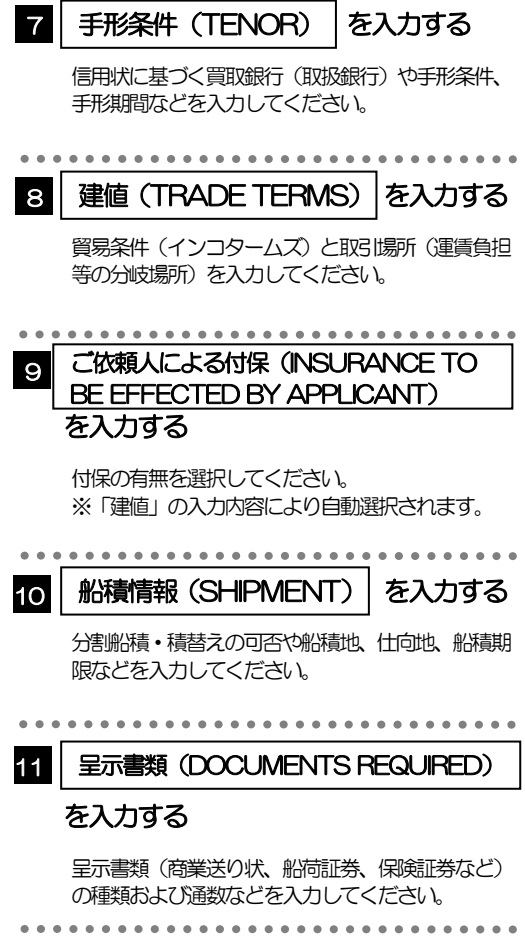

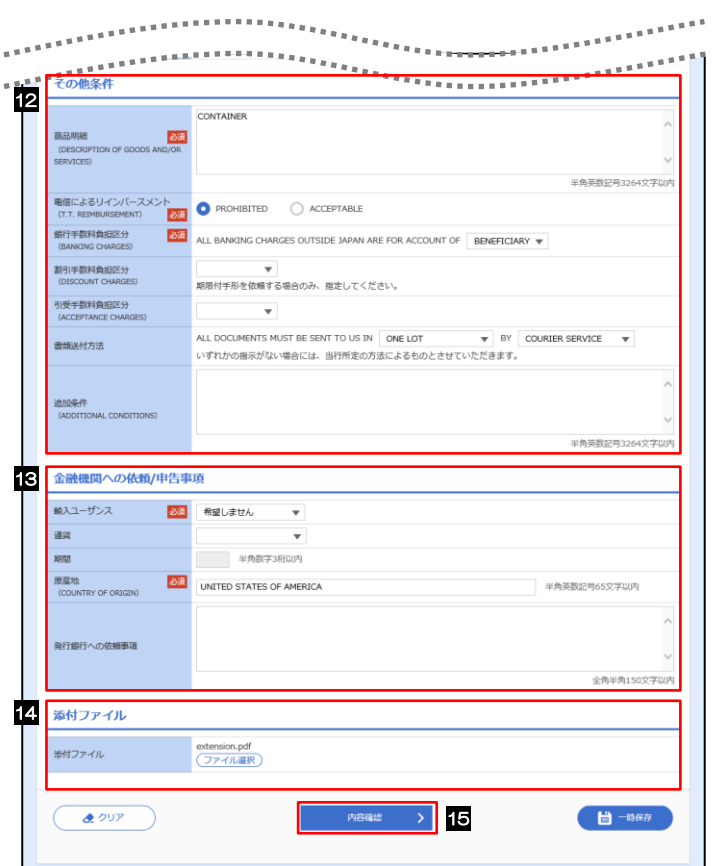

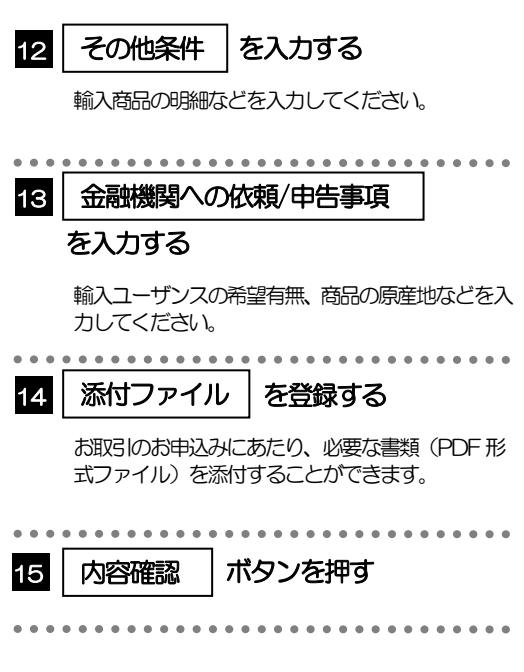

2.1.3 依頼内容を確認し、[実行]を押します。 輪入信用状開設 内容確認 GLCO01104 **入力 内容確認 完了** 1 | 同意欄 |をチェック 以下の内容で輸入信用状開設の依頼を行います。<br>内容を確認し、よろしければ「一次承認者」、「最終承認者」を選択の上、「実行」ボタンを押してください。 「確認事項」をお読みいただいたうえでチェックし てください。 企業情報  $\bullet$ (同意いただけない場合はお取扱いできません。) 略 顧客番号<br>企業名 (英字) 00100123456 FOREIGN EXCHANGE CO., LTD 金属名 承認ありの場合 外国為替株式会社 1-1-1 TOKYO,J 2 | 承認者情報 | を入力する 電話番号 0345678900 FAX番号  $\begin{array}{c|cccccc} \multicolumn{2}{c|}{\multicolumn{2}{c|}{\multicolumn{2}{c|}{\multicolumn{2}{c}{\multicolumn{2}{c}{\multicolumn{2}{c}{\multicolumn{2}{c}{\multicolumn{2}{c}{\multicolumn{2}{c}{\multicolumn{2}{c}{\multicolumn{2}{c}{\multicolumn{2}{c}{\textbf{1}}}}}}}}}}\ \multicolumn{2}{c|}{\multicolumn{2}{c|}{\multicolumn{2}{c}{\textbf{1}}\end{array}}}}\ \begin{array}{c|}{\textbf{1}} & {\textbf{1}} & {\textbf{1}} & {\textbf{1}} & {\textbf{1}} & {\textbf$ Burney over 承認パターンに応じて、1 名または 2 名の承認者 。<br>*をプルダウンか*ら選択してください。 <u>[</u> ・シングル承認の場合「承認者」 IN ACCORDANCE WITH THE DOCUMENTARY CREDIT AGREEMENT SUBMITTED TO YOU, I (WE HEREBY REQUEST YOU TO ISSUE AN IRCENOCALLE DOCUMENTARY CREDIT AGREEMENT SUBMITTED TO YOU, I/WE HEREBY REQUEST YOU TO ISSUE AND CONDITIONS.<br>
THE S ・ダブル承認の場合「一次承認者」「最終承認者」 承認なしの場合 承認者情報 2 3 │ 認証情報 │ を入力する 承認者 **必須** マーマ 確認用パスワードを入力してください。 コメント 4 実行 |ボタンを押す  $\triangleright$  4 → 申込書印刷  $\overline{\mathcal{L}}$ 戻る 「承認者情報」欄は、承認なしの場合「認証情報」欄が表示されます。 3 . <u>. . . . . .</u> . メモ **≻お客さまが設定した承認パターンに該当する操作をしてください。>>>> 1.ご利用にあたって編 P.13 参照** 「承認者」欄には、お客さま社内で承認権限を保有するユーザがプルダウンで表示されますので、この中から承認者を選 択してください。

ダブル承認の場合、「一次承認者」と「最終承認者」に、同一の承認者は選択できません。

### 2.1.4 開設依頼(画面入力)の完了です。

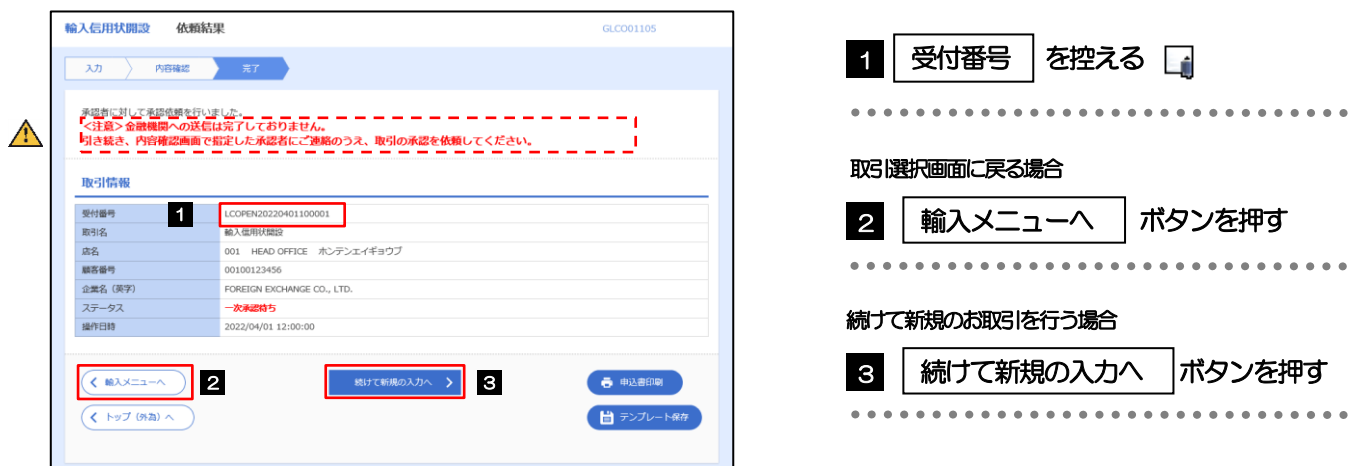

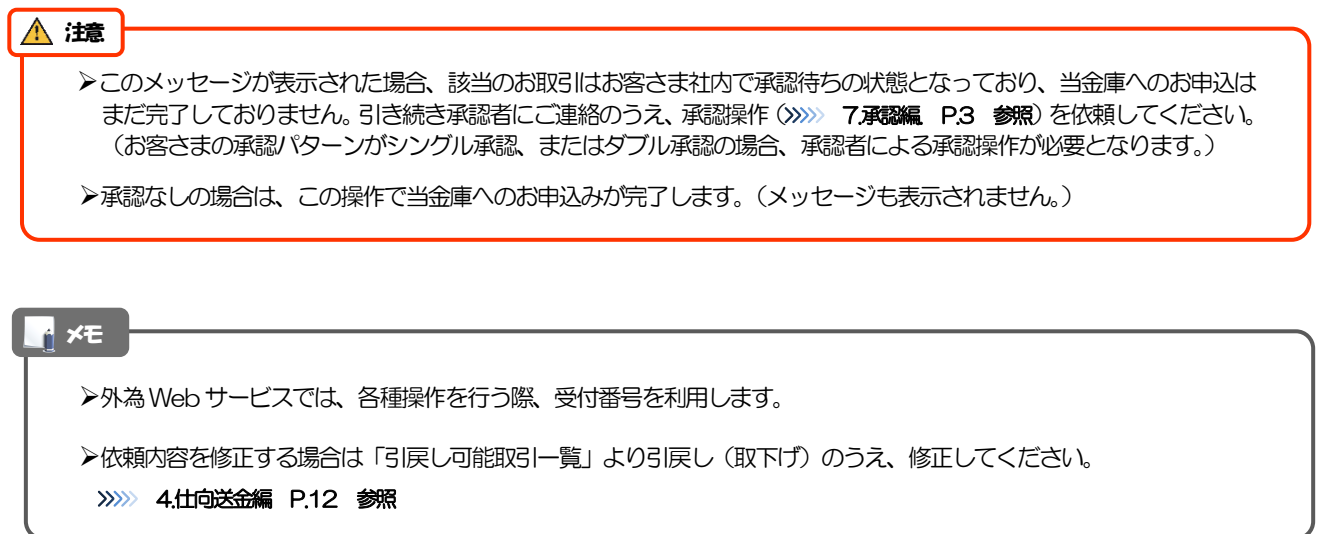

## 2.2 取引照会

#### 2.2.1 メニューを表示して、[輸入] > [輸入信用状開設] > [取 引照会]を選択します。

#### 2.2.2 検索条件を入力して、[絞り込み]を押します。

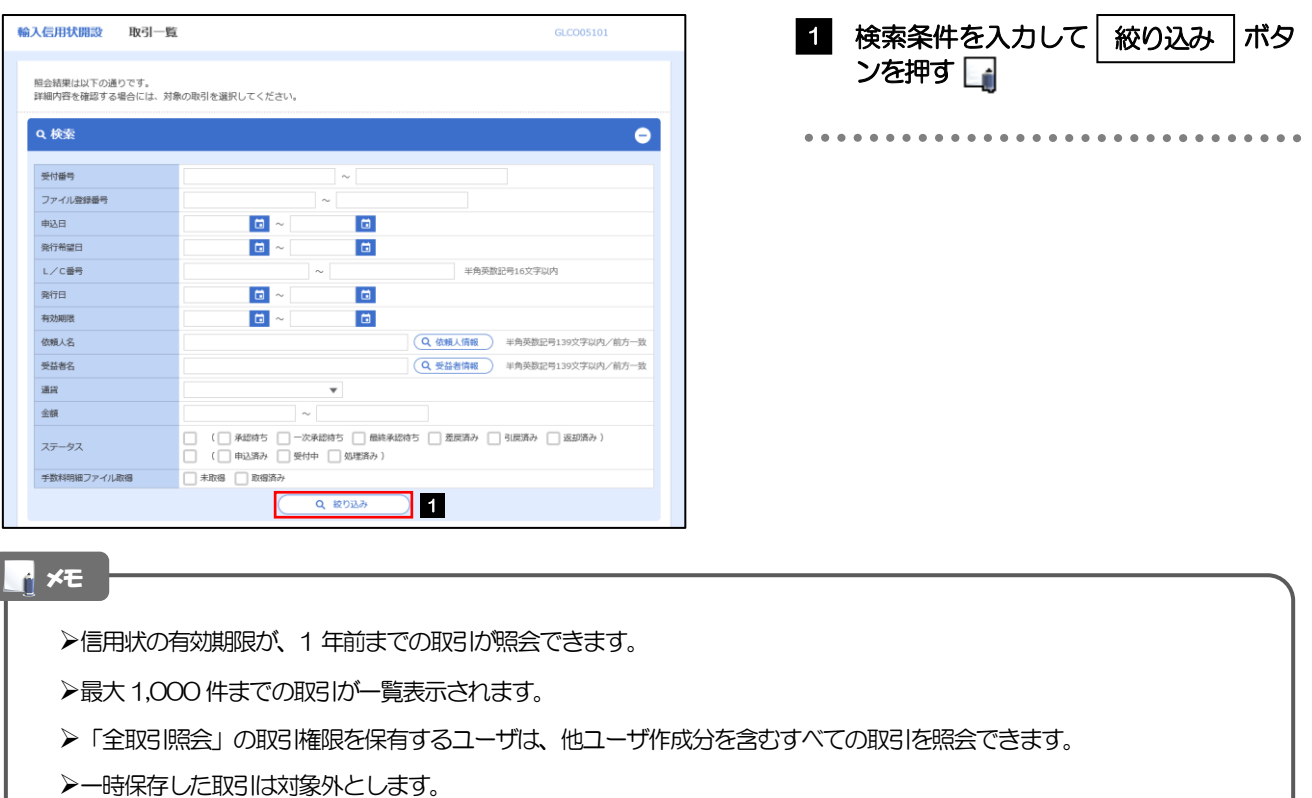

照会する場合は「作成中取引の修正·削除」から照会してください。>>>>> 4.仕向送金編 P.7 参照

#### 2.2.3 検索結果の一覧より照会する対象を選択します。

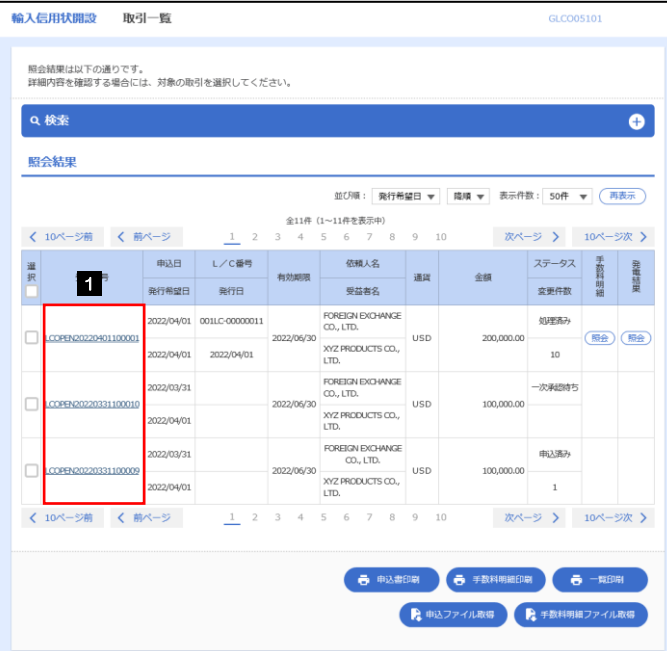

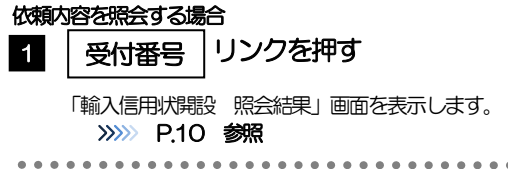

#### メモ

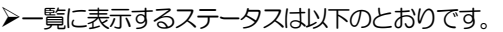

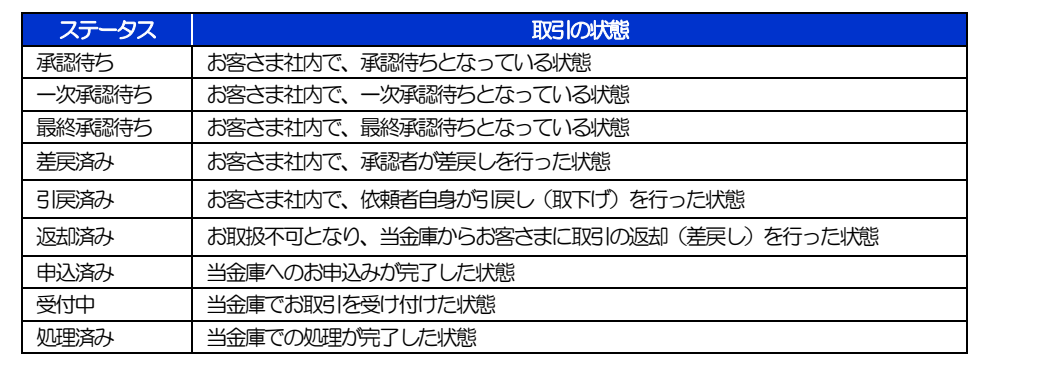

### 2.2.4 ご依頼内容が画面表示されます。

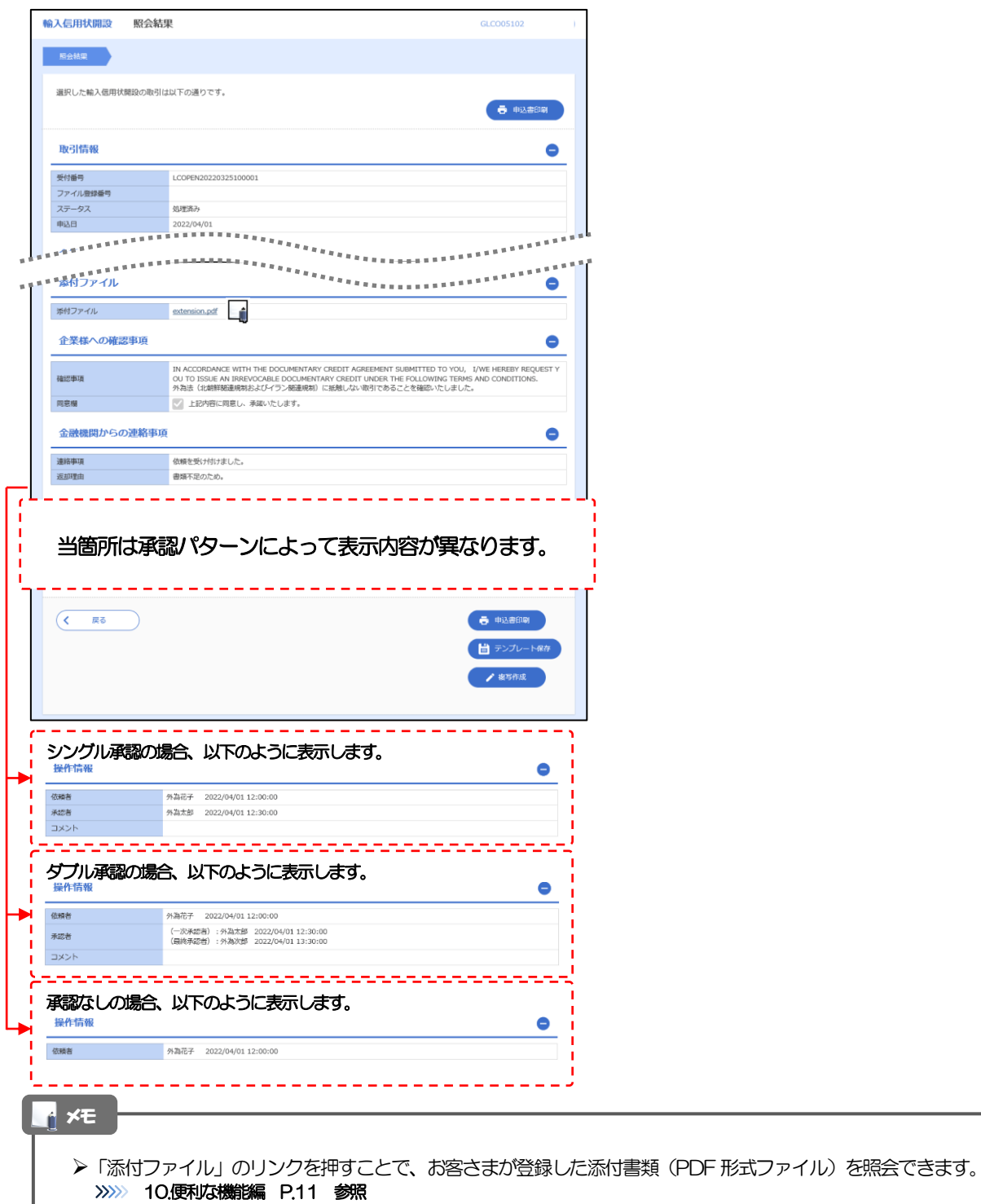